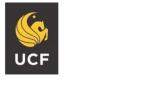

UNIVERSITY OF CENTRAL FLORIDA

#### STUDENT ACCESSIBILITY SERVICES

# **How to Modify/Cancel Accommodations**

Please complete the following steps if you decide you need to change or no longer need a particular accommodation for a class.

## Step 1:

Visit the SAS website and select the **Knights Access Portal** (Figure 1).

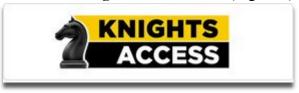

Figure 1: Knights Access Logo

## Step 2:

Sign on to Knights Access using your NID and NID password (Figure 2).

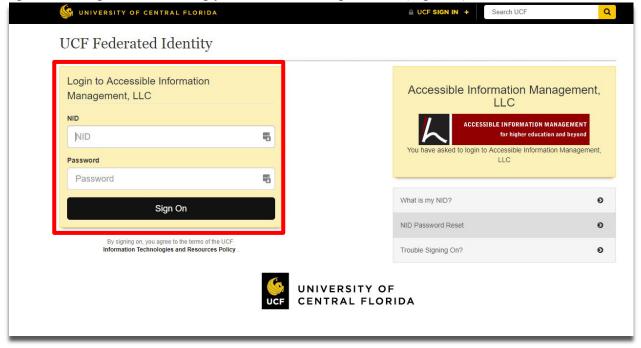

Figure 2: Knights Access Login page screenshot with red box around the NID and NID password.

### Step 3:

On the My Dashboard Overview (your homepage), click on the specific course you want to modify or cancel accommodation requests for (Figure 3).

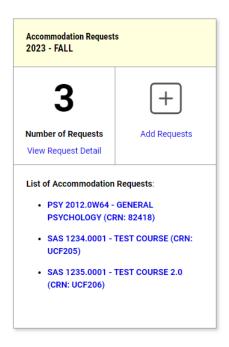

Figure 3: List of courses with accommodations requested screenshot.

## Step 4:

On the right-hand side, select the accommodations you wish to use for the course or deselect any you wish to remove. Select 'Update Request.' To cancel all accommodations for a course, select 'Cancel Request' (Figure 4).

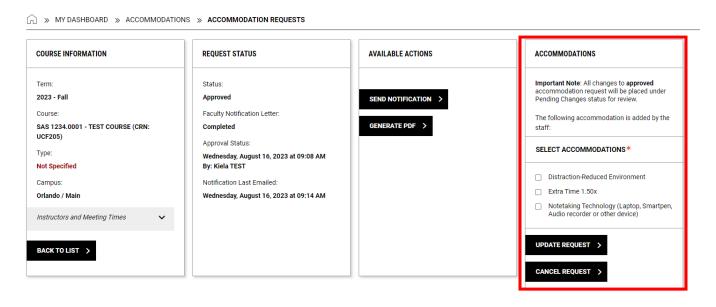

Figure 4: Update Request and Cancel Request box screenshot with red box around "Accommodations."

## **Step 5:**

A white check mark inside a green circle will display to confirm that the system has successfully processed your request (Figure 5).

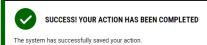

Figure 5: Successful Request screenshot

Questions? Contact Us! Call: 407-823-2371

Email: SAS@ucf.edu